## **User Manual**

# Senseair Dashboard

Web portal for monitoring alcohol sensor devices

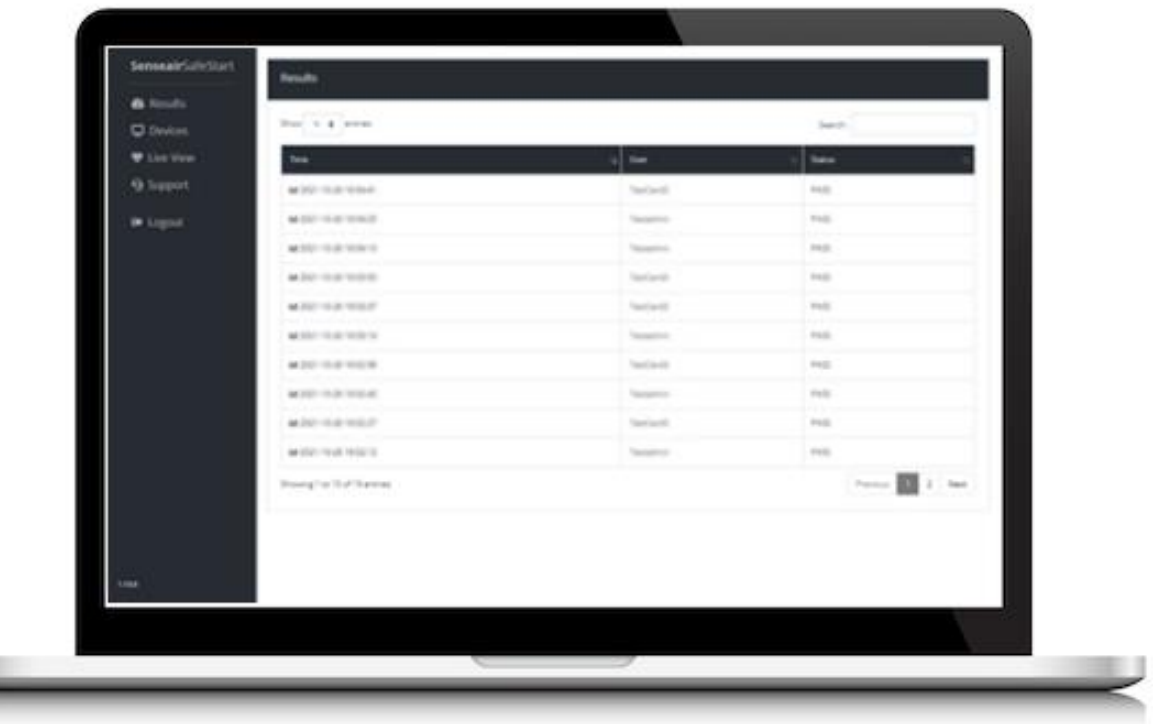

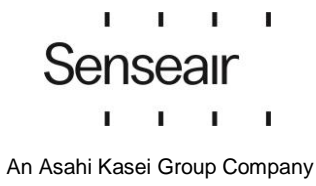

Document UMA12136 Reef 3 Page 1 (23)

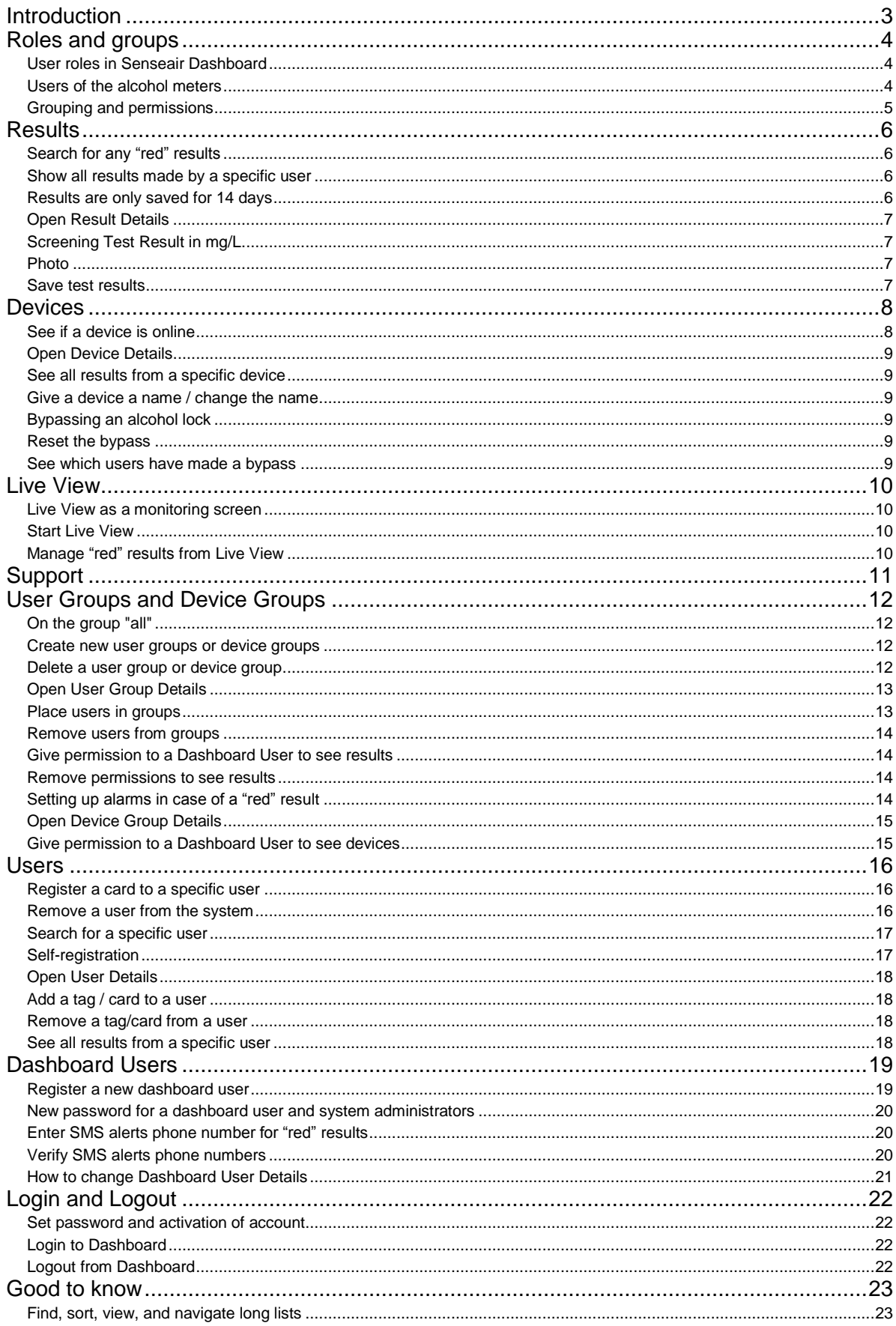

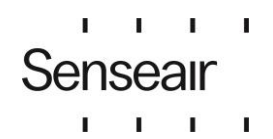

## <span id="page-2-0"></span>**Introduction**

This manual contains operating instructions for the Senseair Dashboard web portal with users of the dashboard as the intended readers.

Initially, some concepts are described that lay the foundation for permissions in the system. Next, step by step, follow instructions of all the features of the system. The features are presented in the order in which they are in the main menu, i.e.

- Results
- **•** Devices
- Live View
- Support
- User Groups
- Device Groups
- Users
- Dashboard Users

Last, is a short section with some tips for easy navigation in the program.

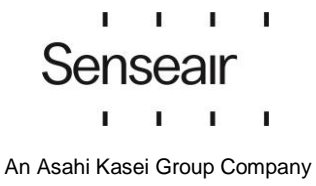

## <span id="page-3-0"></span>**Roles and groups**

#### <span id="page-3-1"></span>**User roles in Senseair Dashboard**

There are two user roles in the Senseair dashboard. Dashboard User with limited access to features and System Administrator with access to all functions. The navigation menu contains different menu items depending on the role logged in.

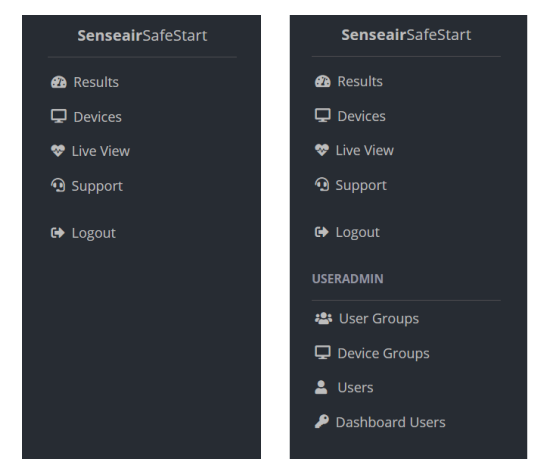

Dashboard User

- Can see results and devices according to the permissions set up by the System Administrator.
- Receives alarms and notifications in case of "red" results according to what the System Administrator set up.

System Administrator

- Sets permissions for Dashboard Users.
- Creates users by registering cards.
- Sees results in the Dashboard.
- Can get alarms and notifications in case of a "red" results.

#### <span id="page-3-2"></span>**Users of the alcohol meters**

Those who use the equipment Senseair Wall and Senseair Go are called Users

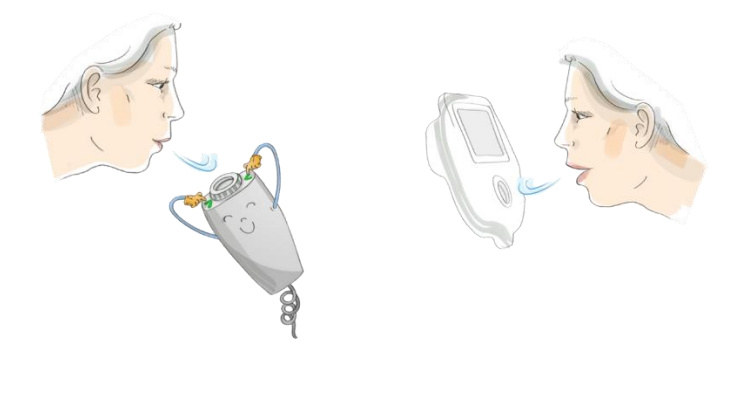

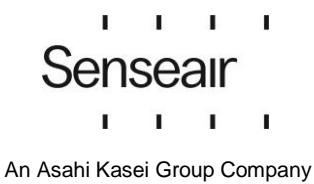

#### <span id="page-4-0"></span>**Grouping and permissions**

Permissions are assigned to a Dashboard User by becoming a Listener to a User Group and a Device Group, respectively. Before a Dashboard User is a Listener to a group, they do not have access to either results or devices.

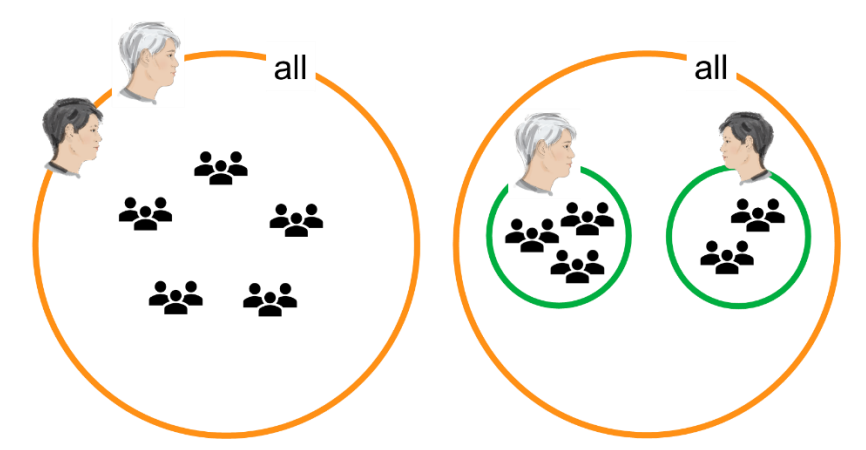

In the simplest case, all Dashboard Users are made Listener on the "all" group. This is represented on the left side of the image above. All Dashboard Users thus have permission to see all users' results.

When there is a need to ensure that some Dashboard Users only see results from certain users, User Groups are used. On the right side of the image above, two different User Groups have been created and different Dashboard Users have been set as Listener for different groups.

With permissions to see devices, Devices work the same way as for Users.

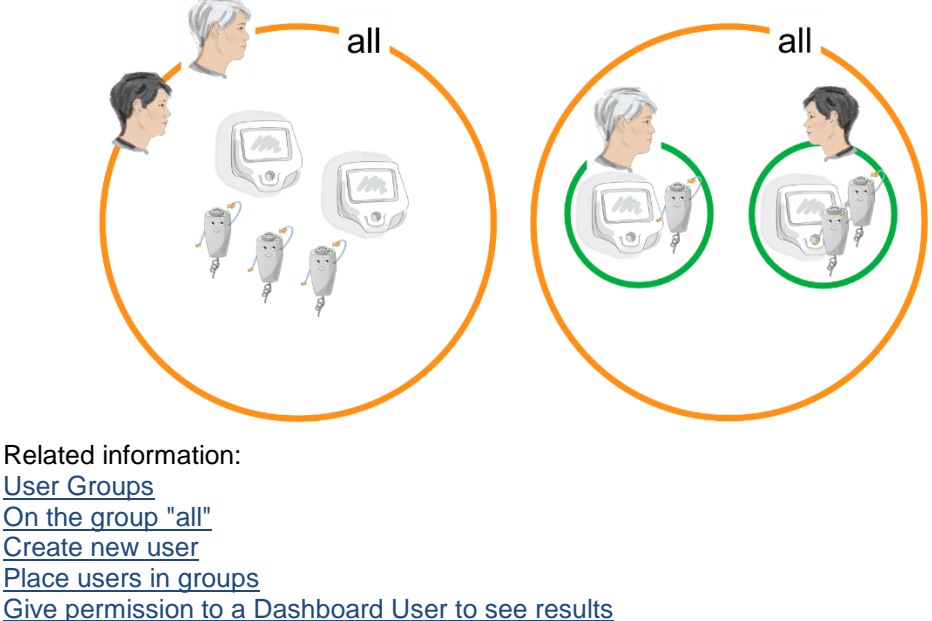

[Give permission to a Dashboard User](#page-14-1) to see devices

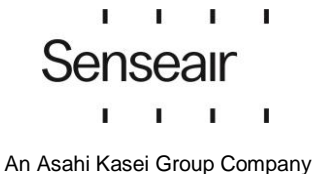

## <span id="page-5-0"></span>**Results**

Navigate to this page by clicking on **Results** in the menu.

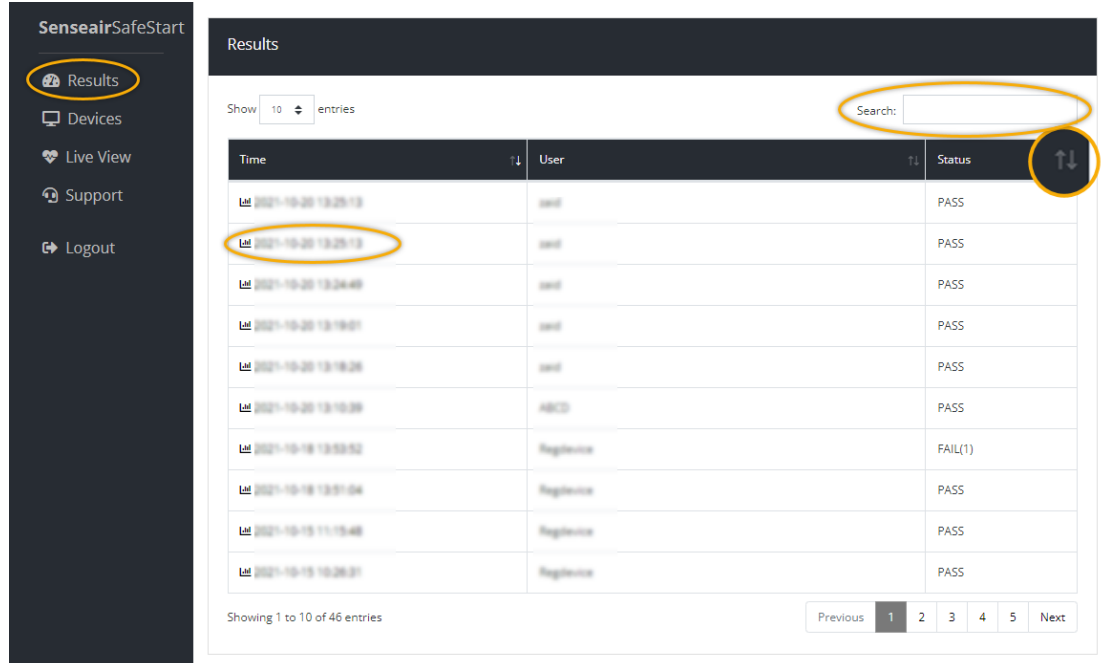

#### <span id="page-5-1"></span>**Search for any "red" results**

Type "fail" in the search bar to find results that contain alcohol above the allowed limit.

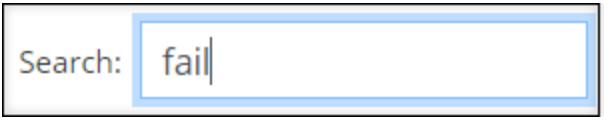

<span id="page-5-2"></span>Alternatively, tap the **Status** column header. The results are then sorted alphabetically based on the status.

#### **Show all results made by a specific user**

<span id="page-5-3"></span>In the search bar, type the name specified as User Data for this user. Alternatively, see Search for a specific user[.](#page-16-0)

#### **Results are only saved for 14 days**

Results older than 14 days cannot be found in Senseair Dashboard. All results are deleted after this time.

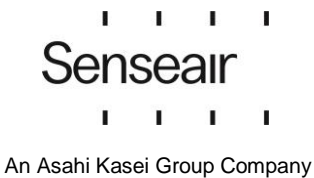

#### <span id="page-6-0"></span>**Open Result Details**

Click the current result in the **Time** column to open detailed information about a result.

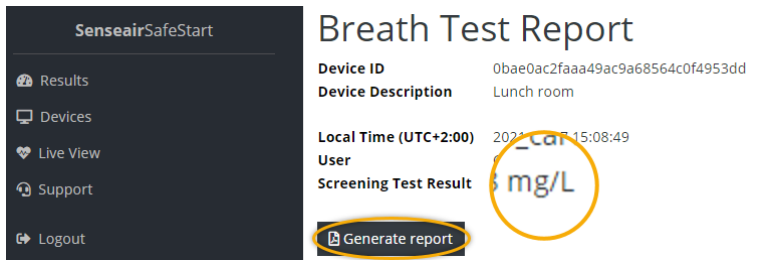

#### <span id="page-6-1"></span>**Screening Test Result in mg/L**

<span id="page-6-2"></span>Note that the alcohol level is presented in the unit in which it is measured. That is, milligrams of alcohol per litre of exhaled air (mg/L).

#### **Photo**

Senseair Wall has the ability to take pictures. When the system is set up to do this, a sequence of images is taken from the moment the user scans their card or tag until the test is completed. These photos are presented on Result Details.

#### <span id="page-6-3"></span>**Save test results**

The information about a result can be saved as a report.

- 1. Click **Generate report.**
- 2. Use your browser's method to save the PDF document where you wish.

Dashboardsaves results for a limited time, see Results are only saved for 14 days for more info.

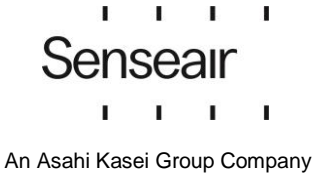

## <span id="page-7-0"></span>**Devices**

Navigate to this page by clicking on **Devices** in the menu.

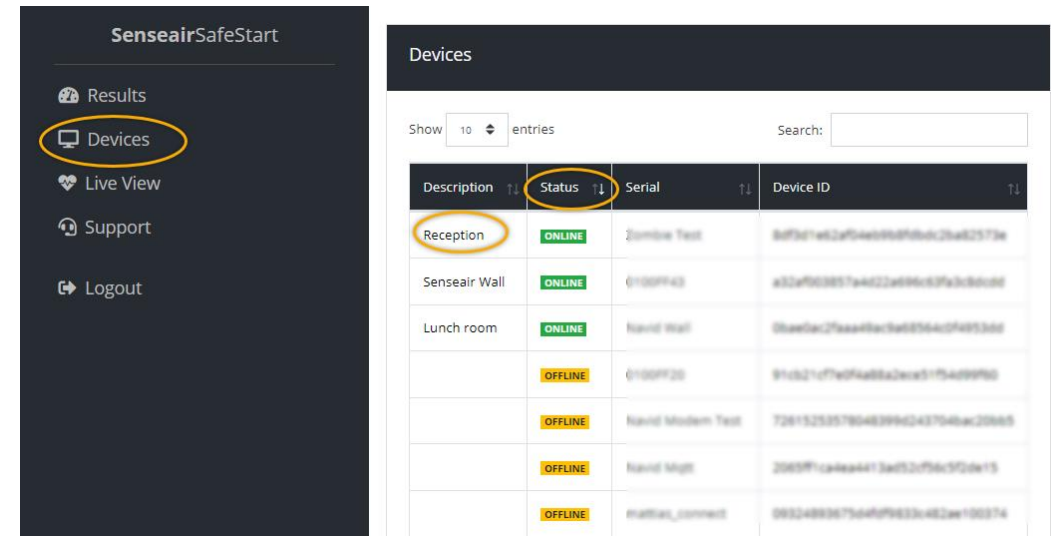

#### <span id="page-7-1"></span>**See if a device is online**

1. See column **Status** that shows **ONLINE** or **OFFLINE**. Inspecial cases, it may show **REMOTE BYPASSED**. See Bypassing an alcohol lock for more information.

Online means that the device communicates with Senseair Dashboard over the internet. Offline means either that the device is turned off or that it does not have an internet connection. Remote bypassed means that the traffic management has used Bypassing an alcohol lock.

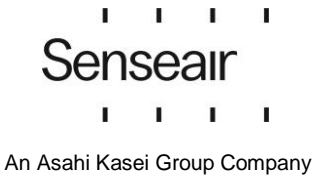

#### <span id="page-8-0"></span>**Open Device Details**

Open detailed information about a device by clicking on that device name in the Description column.

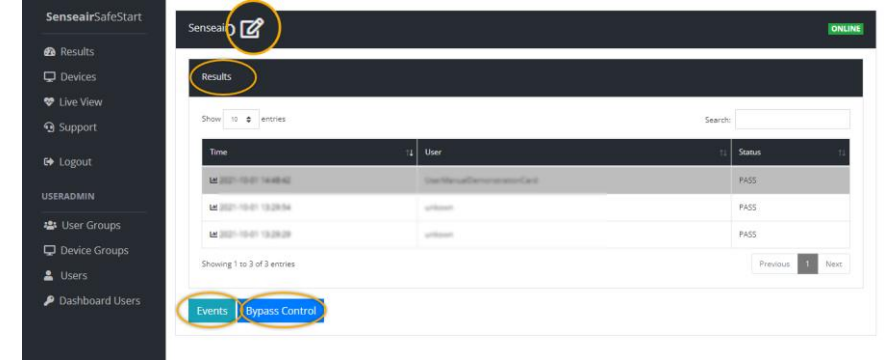

#### <span id="page-8-1"></span>**See all results from a specific device**

Underthe heading Results, all results from the selected unit are presented. See also Results are only saved for 14 days.

#### <span id="page-8-2"></span>**Give a device a name / change the name**

This function is only allowed for users with the System Administrator role. See Roles and groups for more information.

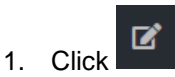

- 2. In the field, type the name you want.
- 3. Click **Save.**

#### <span id="page-8-3"></span>**Bypassing an alcohol lock**

Via the Dashboard, traffic management can order a Senseair Go to unlock itself, i.e. do a bypass of the system. This operation is logged and the status **REMOTE BYPASSED** is visible.

- 1. Click **Bypass Control.**
- 2. Click **Enable Bypass.**
- 3. Confirm.

#### <span id="page-8-4"></span>**Reset the bypass**

A system that has been bypassed is restored either by restarting the device or by following the instructions below. The status **REMOTE BYPASSED** disappears.

- 1. Click **Bypass Control.**
- 2. Click **Disable Bypass.**
- <span id="page-8-5"></span>3. Confirm.

#### **See which users have made a bypass**

- **1.** Click **Events.**
- **2.** The list shows all bypass operations that are made on this device.

× Senseair п п I. П

## <span id="page-9-0"></span>**Live View**

Navigate to this page by clicking on **Live View** in the menu.

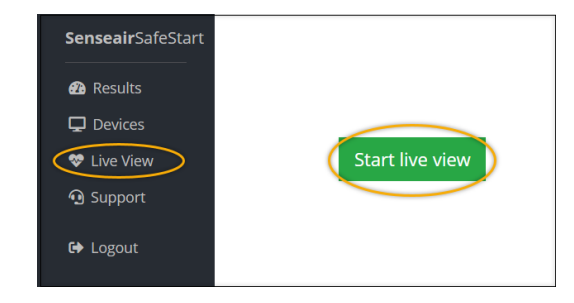

#### <span id="page-9-1"></span>**Live View as a monitoring screen**

Live View is a monitoring function that can be used by, for example, traffic management. In normal view, a white screen appears with the time of the last update. In the event of a "red" result, the entire screen turns red and a signal sounds.

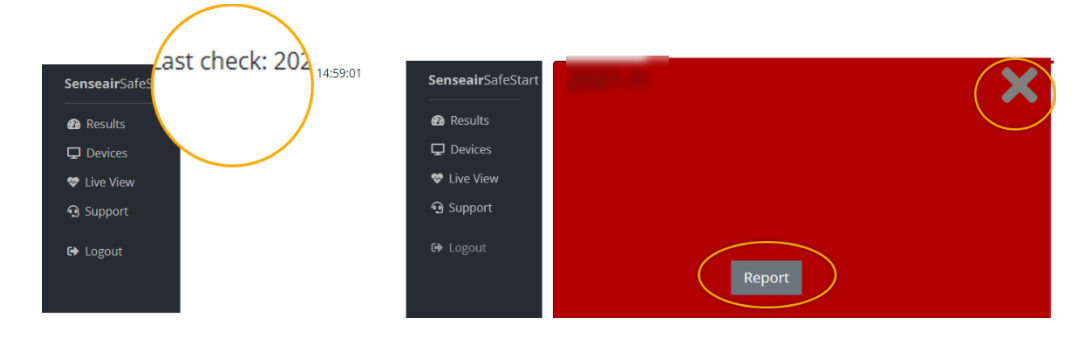

#### <span id="page-9-2"></span>**Start Live View**

<span id="page-9-3"></span>Live View needs to be started to be active. It is activated by clicking the green button **Start live view.**

#### **Manage "red" results from Live View**

To see more about a "red" result.

- 1. Click **Report**. This creates a PDF file containing information about the test done.
- 2. Open the PDF file according to your browser's method.

The red box closes by clicking the X in the upper right corner.

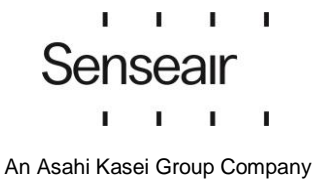

## <span id="page-10-0"></span>**Support**

Navigate to this page by clicking on **Support** in the menu.

Here you find links to this manual as well as information about how to contact Senseair support.

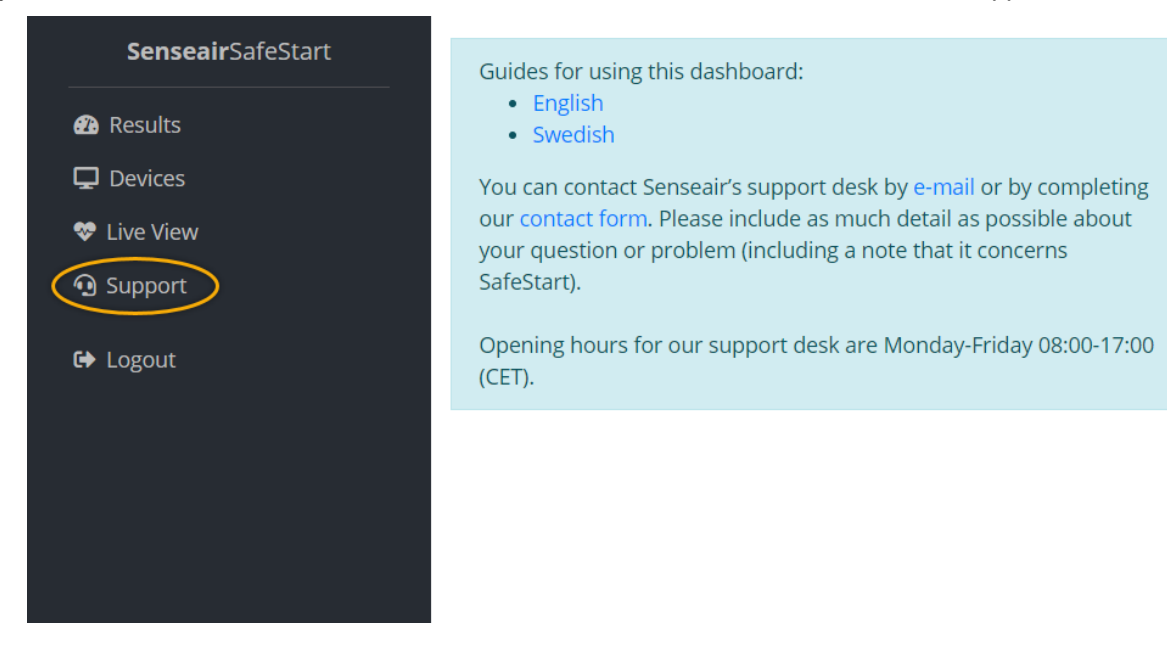

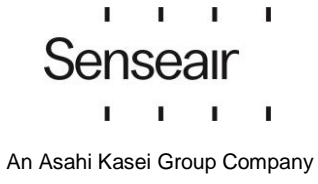

## <span id="page-11-0"></span>**User Groups and Device Groups**

These pages and subpages are only available to those who have the System Administrator role. See for more information. Click **User Groups** or **Device Groups** in the main menu to open the function you want.

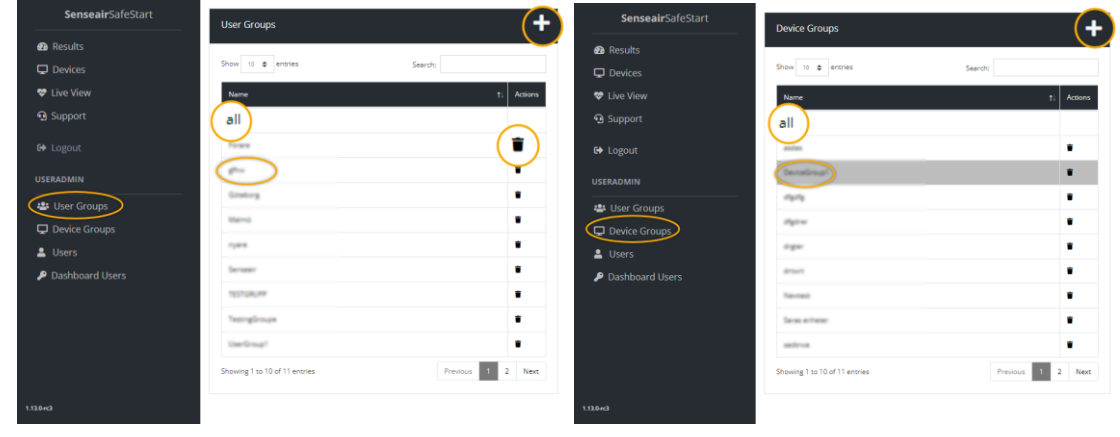

#### <span id="page-11-1"></span>**On the group "all"**

<span id="page-11-2"></span>The "all" User Group always exists and always contains all users. The "all" Device Group is always present and always contains all devices.

#### **Create new user groups or device groups**

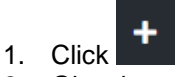

- 2. Give the group a name.
- **3.** Click **Save.**

#### <span id="page-11-3"></span>**Delete a user group or device group**

- 1. Click the Bin symbol  $\blacksquare$  for the current group.
- 2. Confirm the deletion.

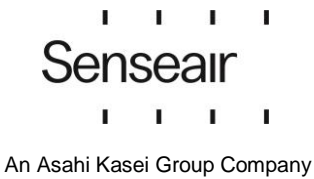

#### <span id="page-12-0"></span>**Open User Group Details**

Click the user group name to open the page with detailed information about the user group.

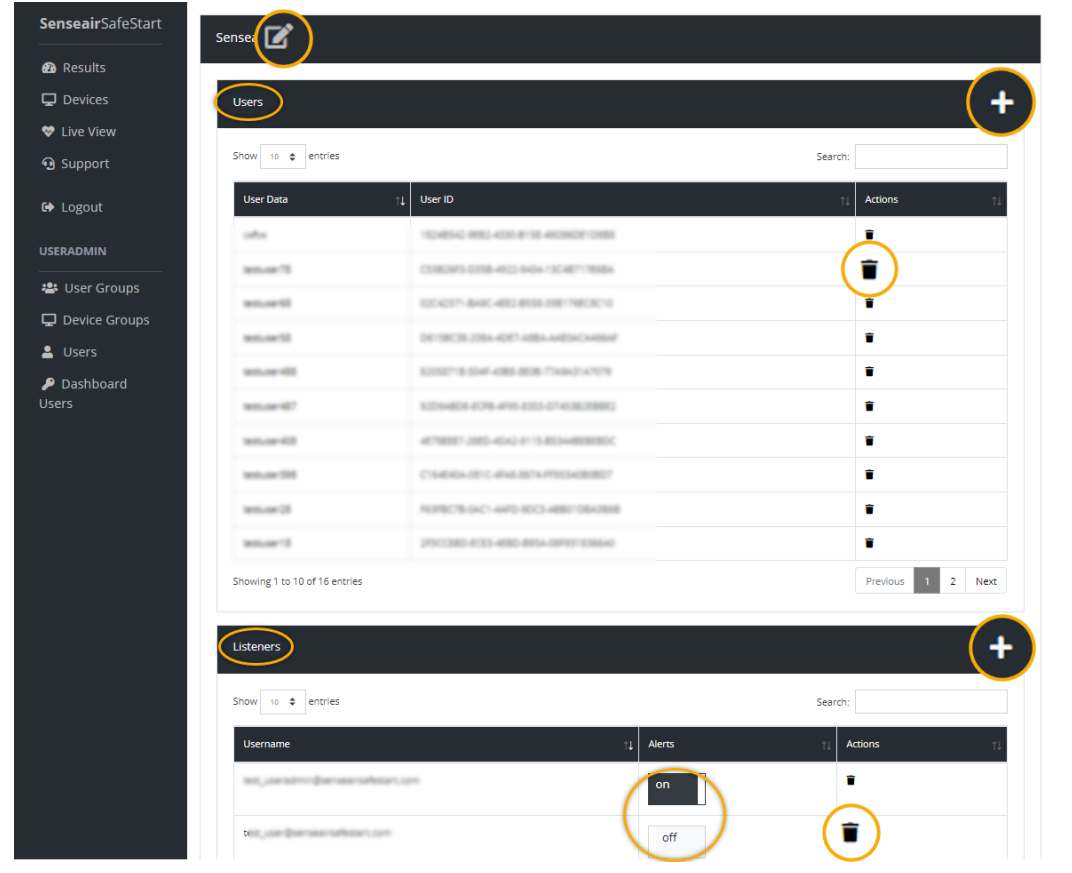

#### <span id="page-12-1"></span>**Place users in groups**

- 1. In the row marked **Users** click .
- 2. Click on the **Add user(s) to group** pop-up box, then click the User to be granted the rights. You can click several. Use the text field to quickly filter for the user you're looking for.
- 3. Click **Save.**

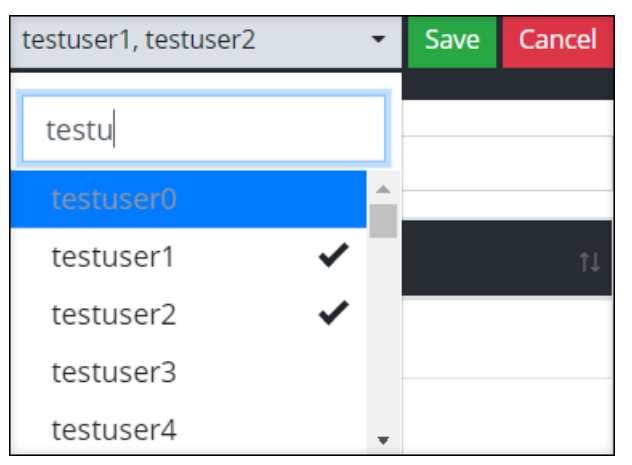

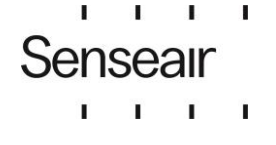

#### <span id="page-13-0"></span>**Remove users from groups**

- 1. In the Users section, in the Actions column, click the Bin symbol **T** for the user to be removed from the user group.
- <span id="page-13-1"></span>2. Confirm the removal.

#### **Give permission to a Dashboard User to see results**

Permissions to see results are granted by Dashboard User becoming Listeners to a User Group. Permission to see all results happens by granting permission to the "all" group. See Roles and groups for more information.

1. In the **Listeners** section, click .

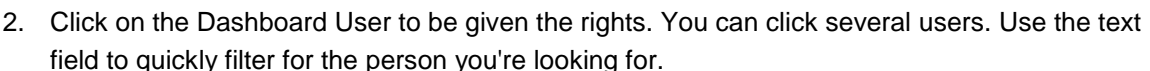

3. Click **Save.**

#### <span id="page-13-2"></span>**Remove permissions to see results**

- 1. In the Listeners section, click the Bin symbol **for the user to be removed.**
- 2. Confirm the removal.

#### <span id="page-13-3"></span>**Setting up alarms in case of a "red" result**

In the **Alerts** column of the Listeners section, set On/Off slider to On **For the Dashboard** user(s) who should receive alerts.

Emails will now be sent to the dashboard user's email when "red" results occur. SMS alerts are also [sent if the option is ord](#page-19-2)eredand the dashboard user has a verified phone number, see Verify SMS alerts phone numbers.

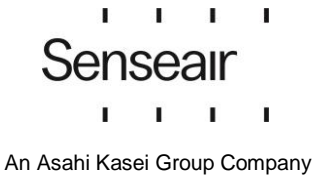

#### <span id="page-14-0"></span>**Open Device Group Details**

Click the Device Group name to open the details page about a Device Group.

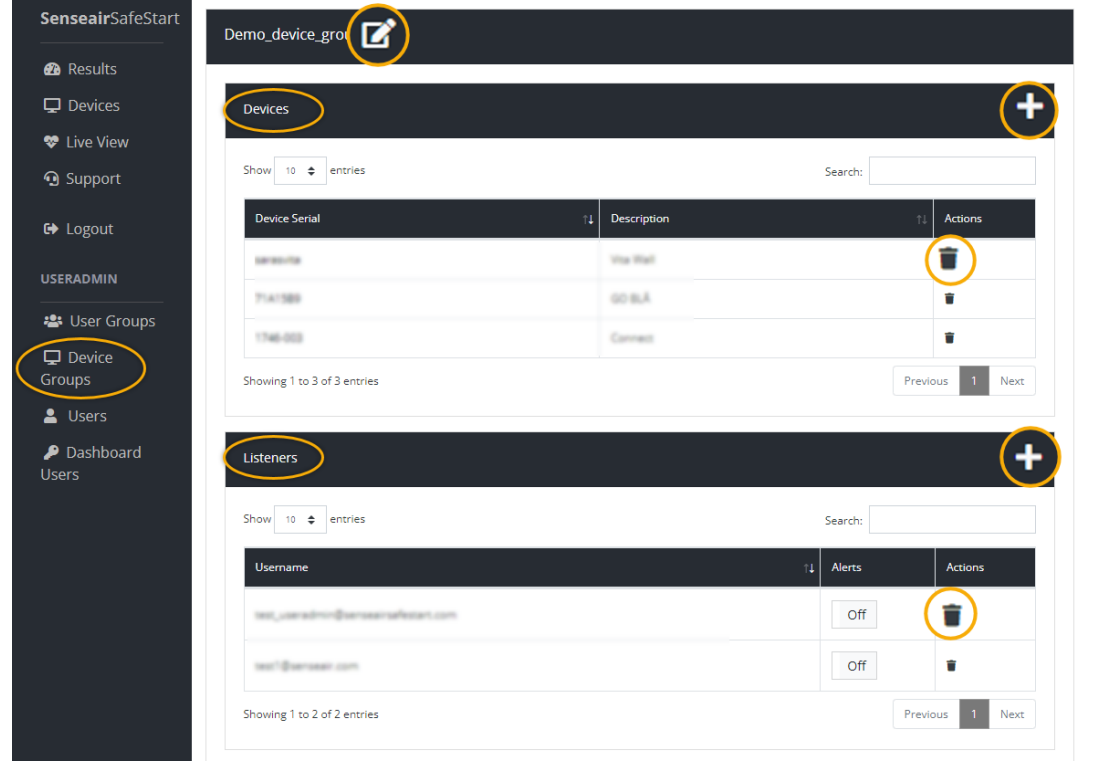

#### <span id="page-14-1"></span>**Give permission to a Dashboard User to see devices**

Permissions to see devices are granted by Dashboard Users becoming Listeners to a Device Group. Permission to see all devices is granted by giving permission to the "all" group.

All operations to manage Device Groups are done in the same way as for User Groups

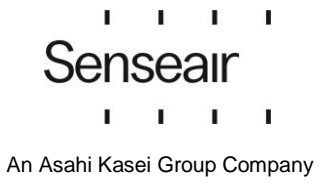

### <span id="page-15-0"></span>**Users**

This Page is only available to those who have the System Administrator role. See Roles and groups for more information. Tap **[Users](#page-15-0)** in the main menu to open the Users feature.

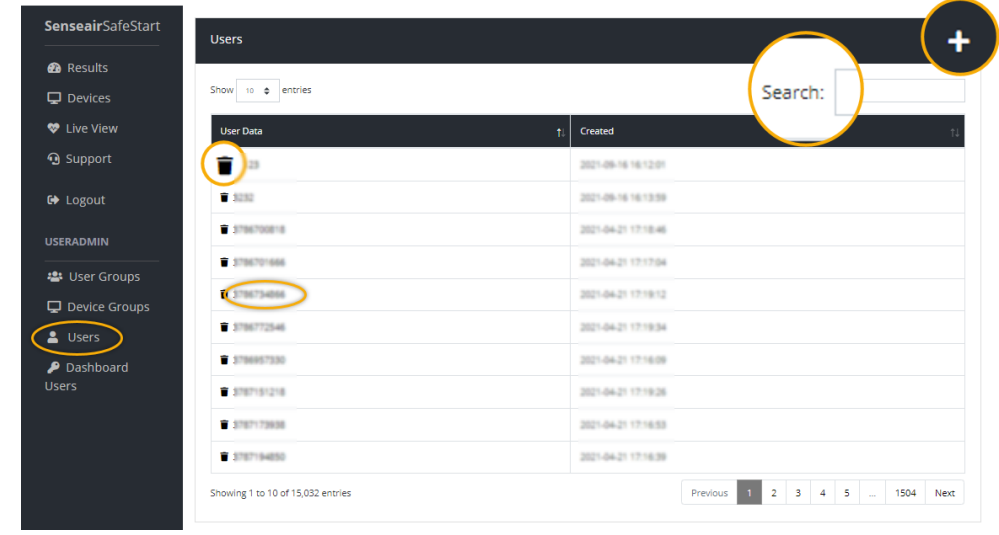

#### <span id="page-15-1"></span>**Register a card to a specific user**

With an RFID reader connected to your PC, a card or tag ID can be tapped into the system. You can also enter the correct ID.

- 1. In the **Users page** click .
- 2. In the **User** field**,** input the text that identifies the user.
- 3. Move the cursor to **Authentication ID** and tap the corresponding card on the reader. Alternatively, enter the correct code.
- 4. To place the user in one or more groups, select from **Groups.**
- 5. Click **Create**.

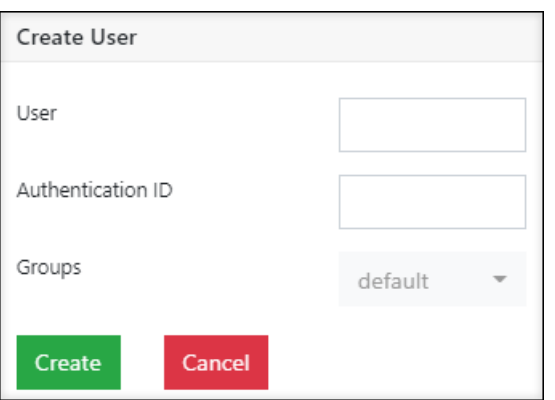

<span id="page-15-2"></span>Seealso Self-registration which is an alternative way to register users.

#### **Remove a user from the system**

- 1. Click the Bin symbol  $\blacksquare$  to the left of the desired User Data row.
- 2. Confirm.

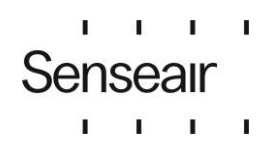

#### <span id="page-16-0"></span>**Search for a specific user**

In the search bar type the name that the User has in the system.

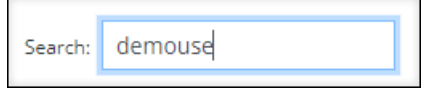

#### <span id="page-16-1"></span>**Self-registration**

It is possible to configure SafeStart so that users can sign up on their own using a phone with a QR code reader.

- 1. Scan an unregistered card or tag on a Senseair Wall unit. A QR code appears on the screen.
- 2. Scan the QR code with a phone. Click the link to the website.
- 3. Fill in your email address and username that will be used in the system.
- 4. Click **Create.**
- 5. Confirm.
- 6. Open the e-mail message sent to the specified address. Click the link. The card is now registered.

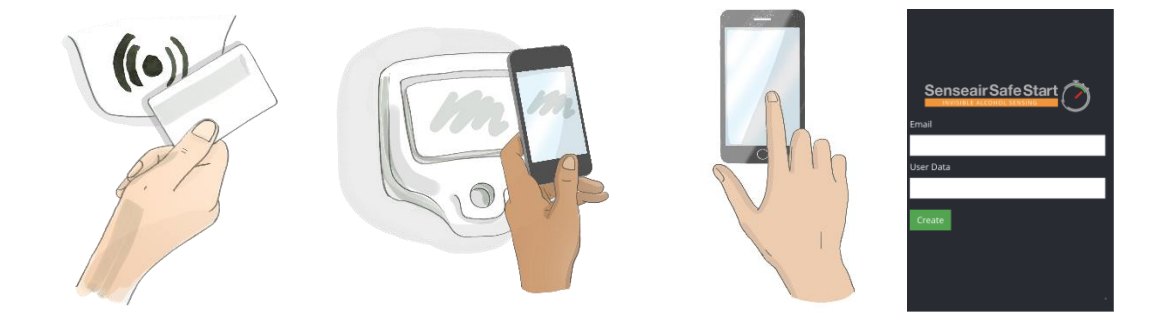

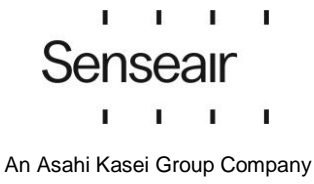

#### <span id="page-17-0"></span>**Open User Details**

Click on the user in the **Users** page to show details for the specific user.

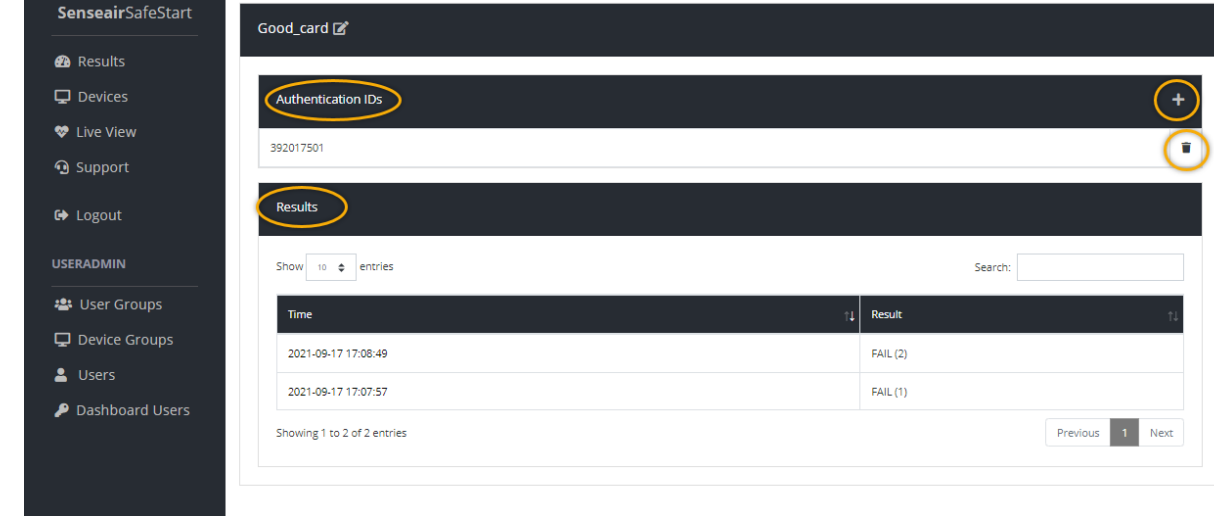

#### <span id="page-17-1"></span>**Add a tag / card to a user**

It is possible to register multiple cards or tags to a user. Under Authentication IDs all tags / cards that are registered to this user are displayed.

- 1. In the section, Authentication IDs, click
- 2. Move the cursor to the field and scan the new card or tag on the reader. Alternatively, enter the correct code.
- <span id="page-17-2"></span>3. Click **Save**.

#### **Remove a tag/card from a user**

- 1. In the section, Authentication IDs, click the bin symbol  $\blacksquare$  for the ID to be deleted.
- <span id="page-17-3"></span>2. Confirm the deletion.

#### **See all results from a specific user**

In the Results page all results for a user are visible. See also Show all results made by a specific user

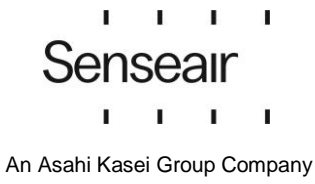

## <span id="page-18-0"></span>**Dashboard Users**

This page is only available to those who have the System Administrator role. See Roles and groups for more information. Click **Dashboard Users** below in the main menu to open the feature.

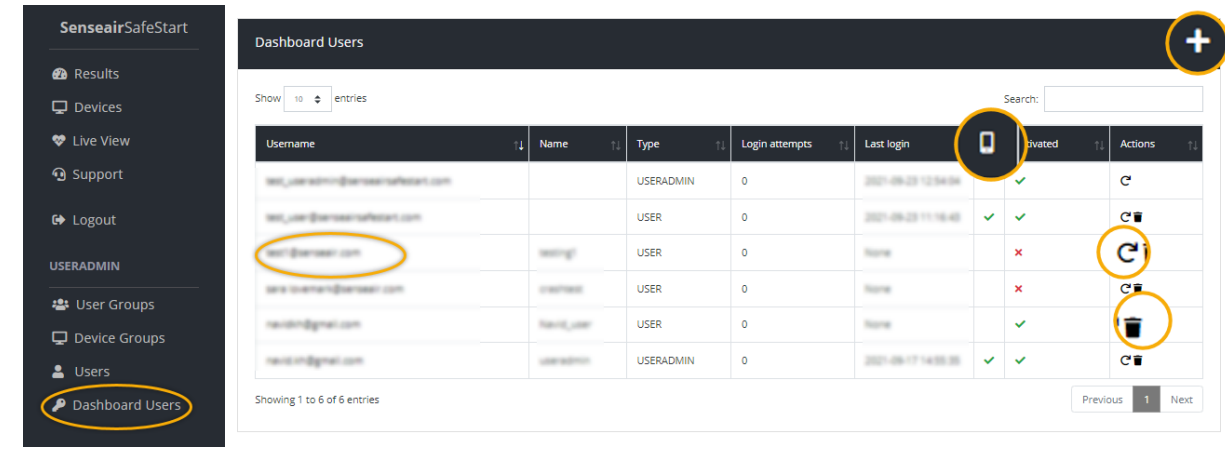

#### <span id="page-18-1"></span>**Register a new dashboard user**

- 
- 1. In the Dashboard Users page, click 2. Type the email address of the new dashboard user.
- 3. Select
	- **USER** in the **Type** drop-down list to be a Dashboard User.
	- **USERADMIN** in the **Type** drop-down list if the user is to be a System Administrator and have rights to see and do everything.
- 4. Type name (optional).
- 5. Click **Create.**

[A message containing a confirmation](#page-21-1) link will be sent to the specified email address. See Set password and activation of account for more information.

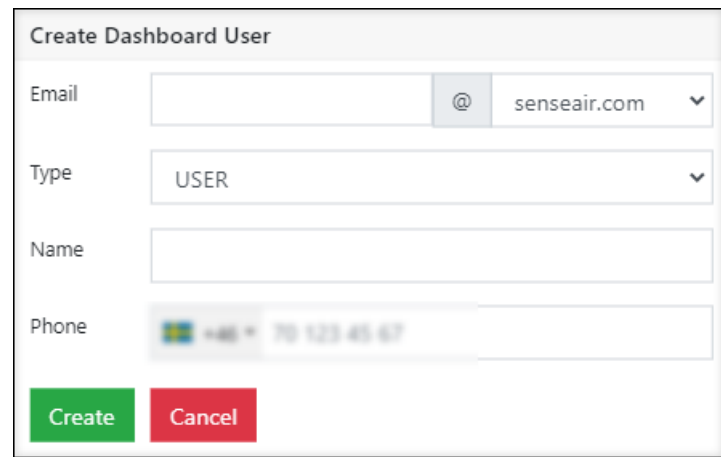

SafeStart may be set up to allow only certain domains. The image above has such a restriction for @senseair.com.

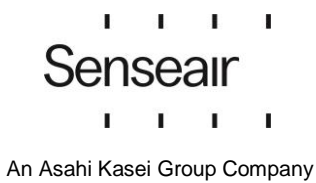

#### <span id="page-19-0"></span>**New password for a dashboard user and system administrators**

- **1.** Click **C** in the column **Actions.**
- 2. Confirm.

<span id="page-19-1"></span>A message containing a confirmation link will be sent to the specified email address.

#### **Enter SMS alerts phone number for "red" results**

This feature is an option.

- **1.** Click the desired user to select it from the list.
- 2. Select the correct country code and type the desired phone number in the **Phone Number** field.
- **3. Submit.**

<span id="page-19-2"></span>An SMS message containing a code will be sent to the specified phone number.

#### **Verify SMS alerts phone numbers**

This feature is an option. When a phone number is set to a Dashboard User or System Administrator, a code is sent to the specified phone number. This needs to be verified.

- 1. Click **Verify phone** (temporary red text in the menu that disappears when the confirmation is complete).
- 2. Type the 6-digit code in **Code (6 digits).**
- 3. **Submit**.

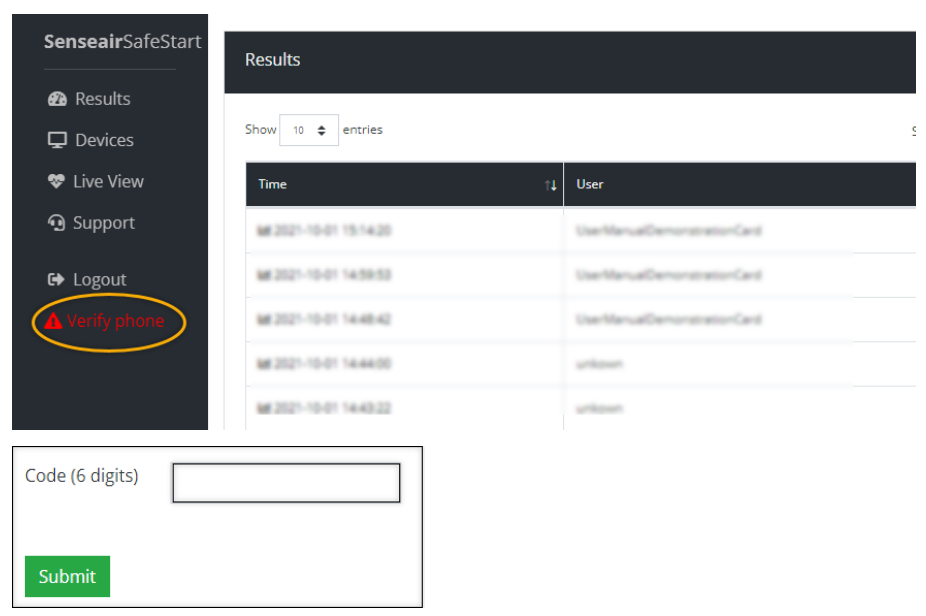

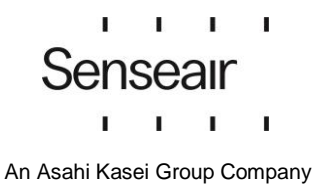

#### <span id="page-20-0"></span>**How to change Dashboard User Details**

- 1. Click he desired user to select them from the list.
- 2. Make the desired changes.
- 3. **Submit**.

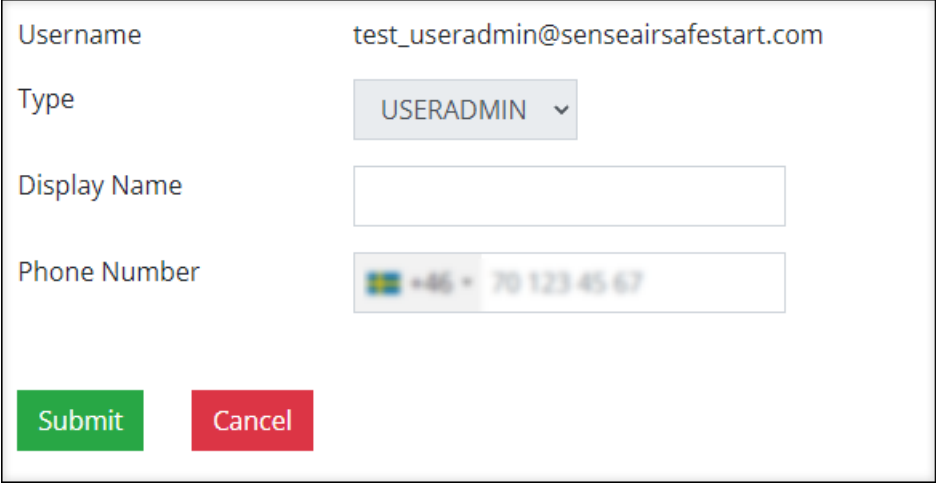

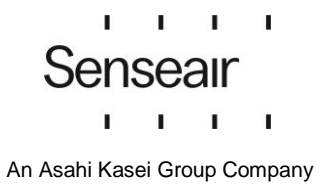

## <span id="page-21-0"></span>**Login and Logout**

#### <span id="page-21-1"></span>**Set password and activation of account**

After a System Administrator has created a new Dashboard User in the system, a message containing a confirmation link is sent to the specified email address. The user name is always an email ad[dress.](#page-19-0)  The link is valid to use for 24 hours. A new activation message needs to be sent after that. See  $New$ password for a dashboard user and system administrators for how to do it.

1. Use the link you received.

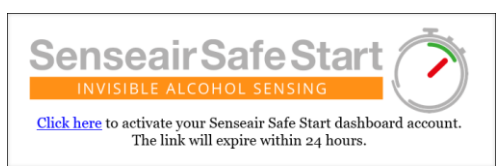

- 2. Enter your email address.
- 3. Select a password with at least 8 characters, including a capital letter and a special character. Repeat this password.
- 4. Click **Activate**. A new email containing a link to the login page will now be sent.

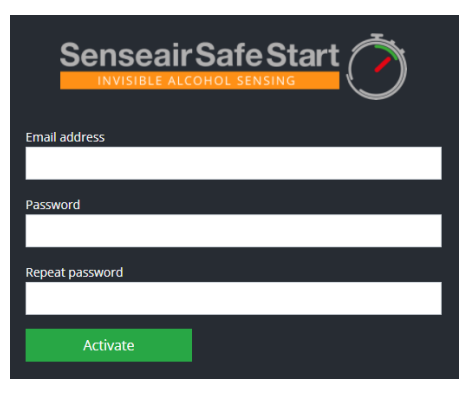

#### <span id="page-21-2"></span>**Login to Dashboard**

An email with a login page is sent when the password is set.

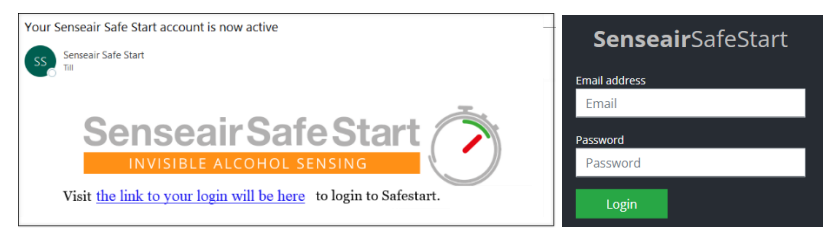

- 1. To go to the login page, use the link in the activation message.
- 2. Input your email address and password.
- 3. Click **Login.**

#### <span id="page-21-3"></span>**Logout from Dashboard**

To logout, click **Logout** in the navigation menu. Automatic logout occurs after 60 minutes of inactivity.

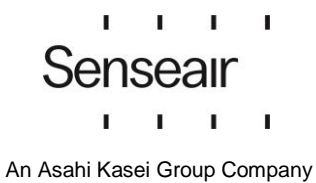

## <span id="page-22-0"></span>**Good to know**

#### <span id="page-22-1"></span>**Find, sort, view, and navigate long lists**

The image and table below explain how to easily navigate long pages in Senseair Dashboard.

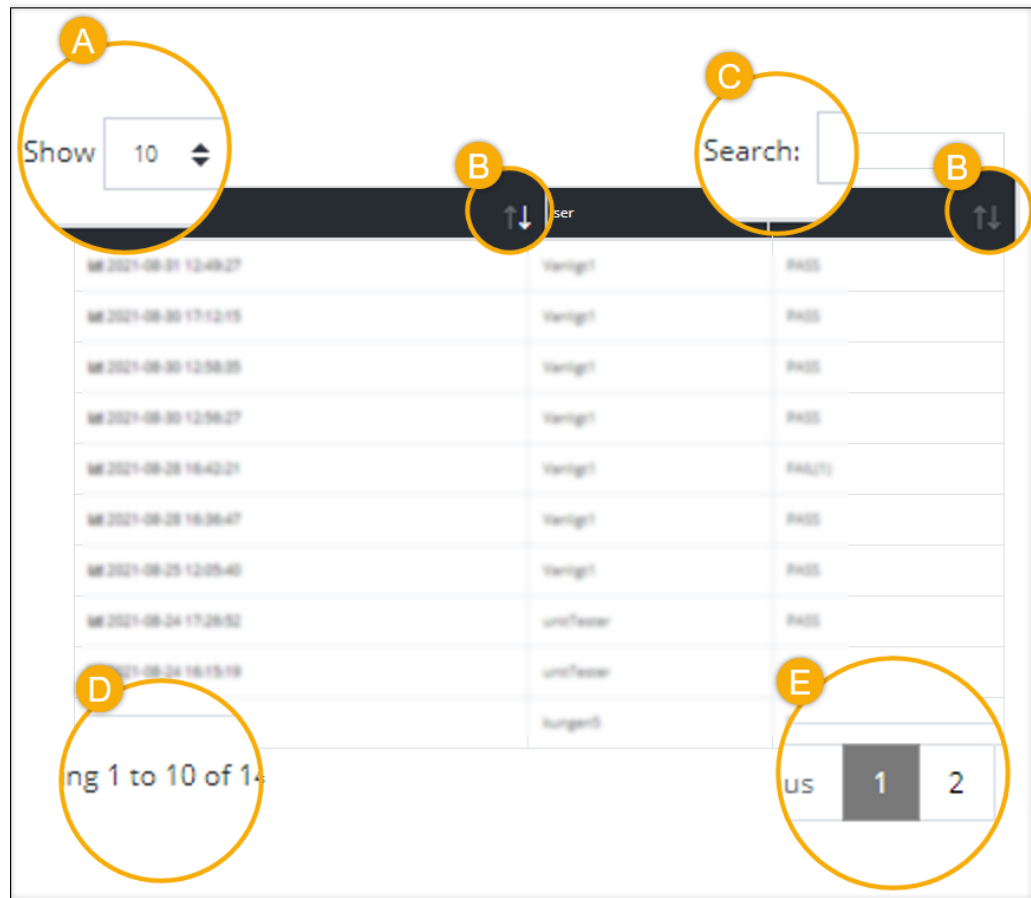

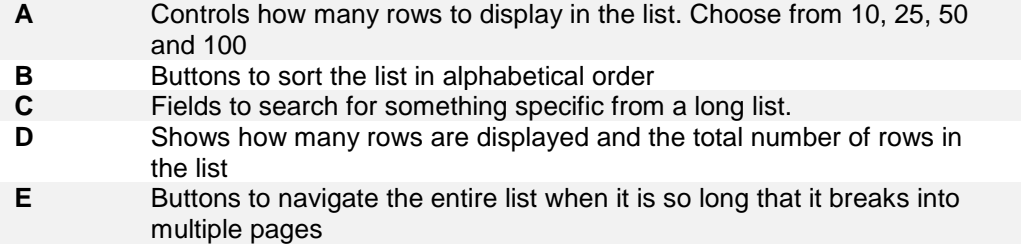

[www.senseair.com](http://www.senseair.com/)

©2019 Senseair AB. All rights reserved.

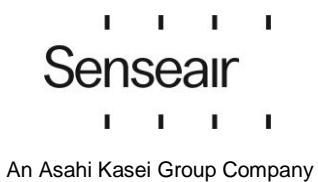